# **eBook Tutorial**

For additional help, please check our EBook page at http://www.denverseminary.edu/resources/library/library-e-books/

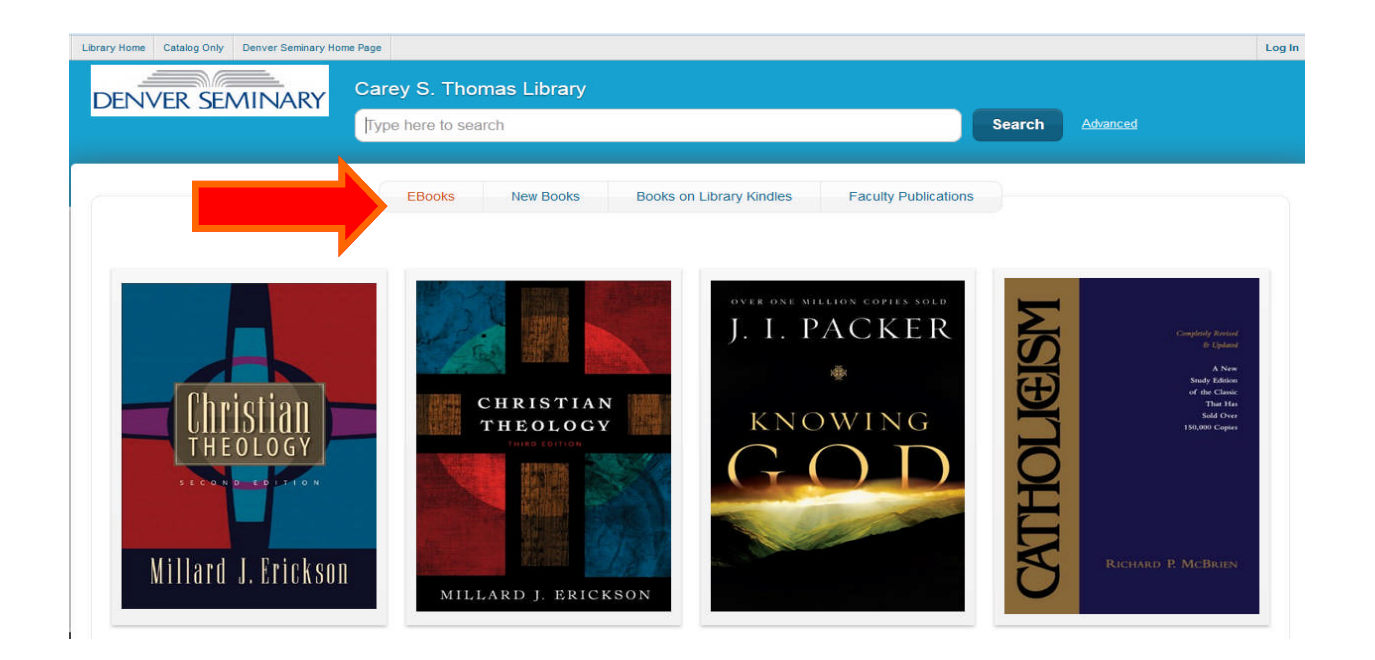

To search for eBooks in the catalog, enter 'electronic' in the search box at the top of the screen or click on any of the book titles in the eBook display window You can also link directly to OverDrive (https:// denverseminary.overdrive.com) or EBSCO (http://search.ebscohost.com/login.aspx? authtype=ip,uid&profile=ehost&defaultdb=nlebk) without going through the catalog to access our eBooks.

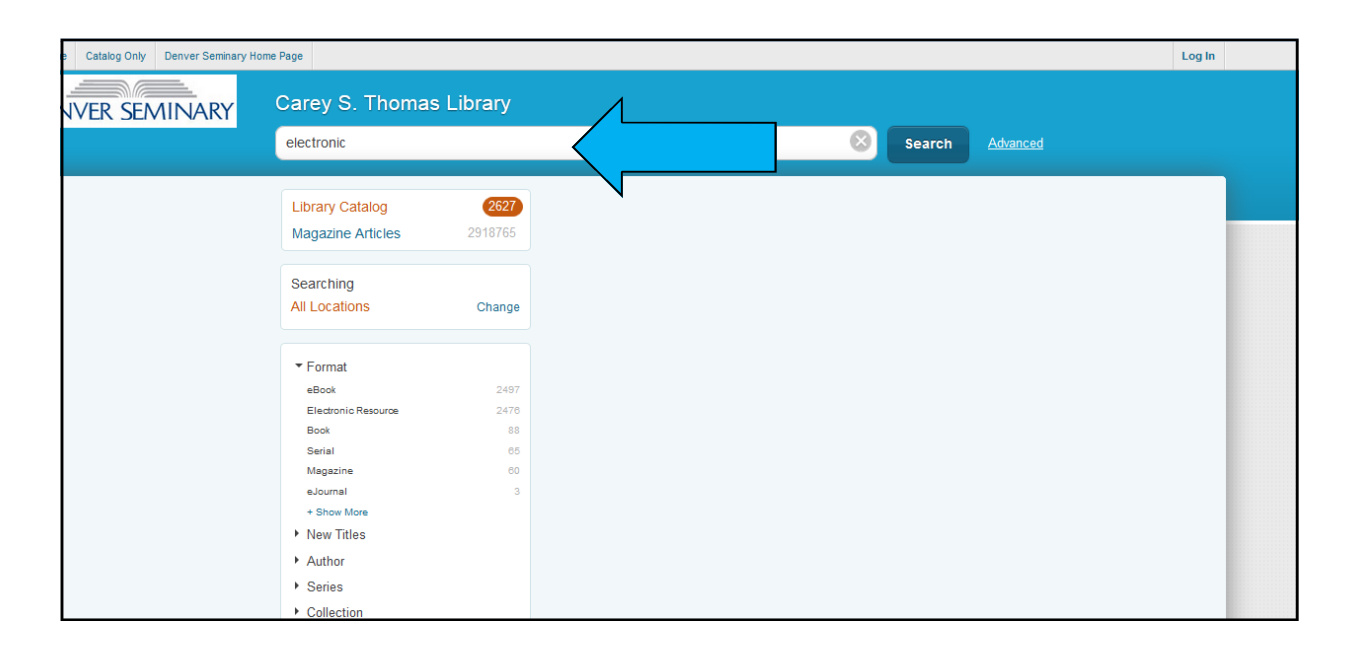

The resulting search set indicates the number of items in the catalog that meet the search criterion 'electronic.' In the example below, the initial results set contains 2627 items. Next, click on the **Collection** link to refine your search.

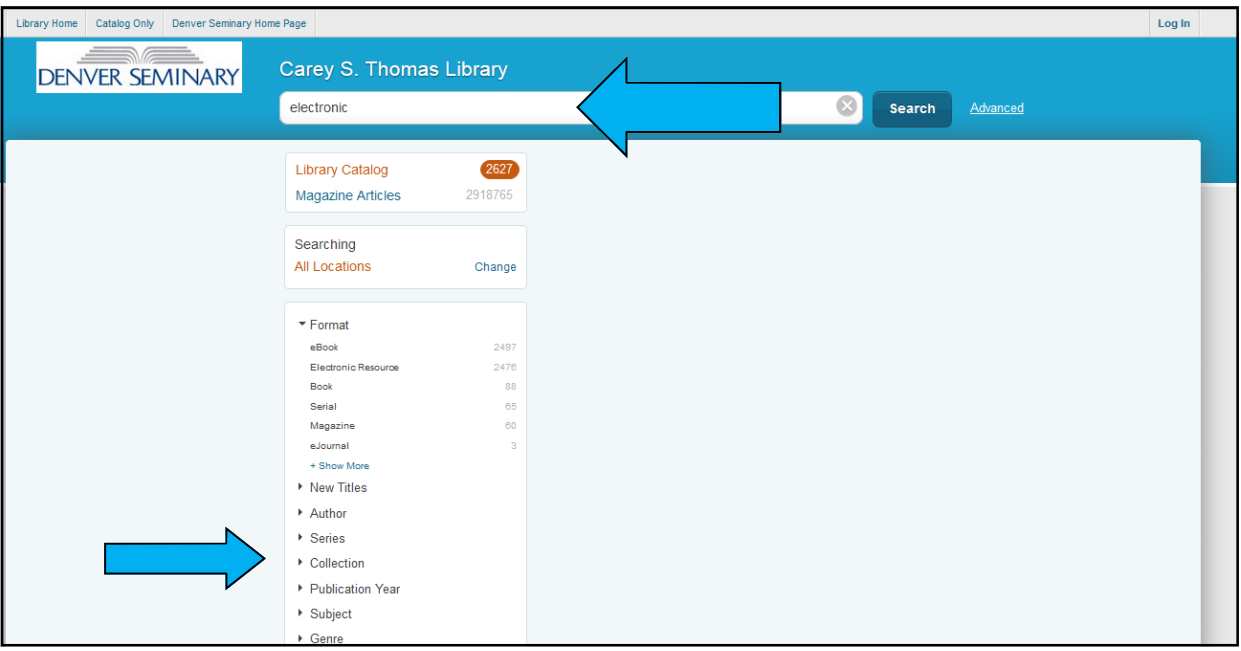

Under Collection, click on '**ELECTRONIC**' to narrow the search to Electronic Books.

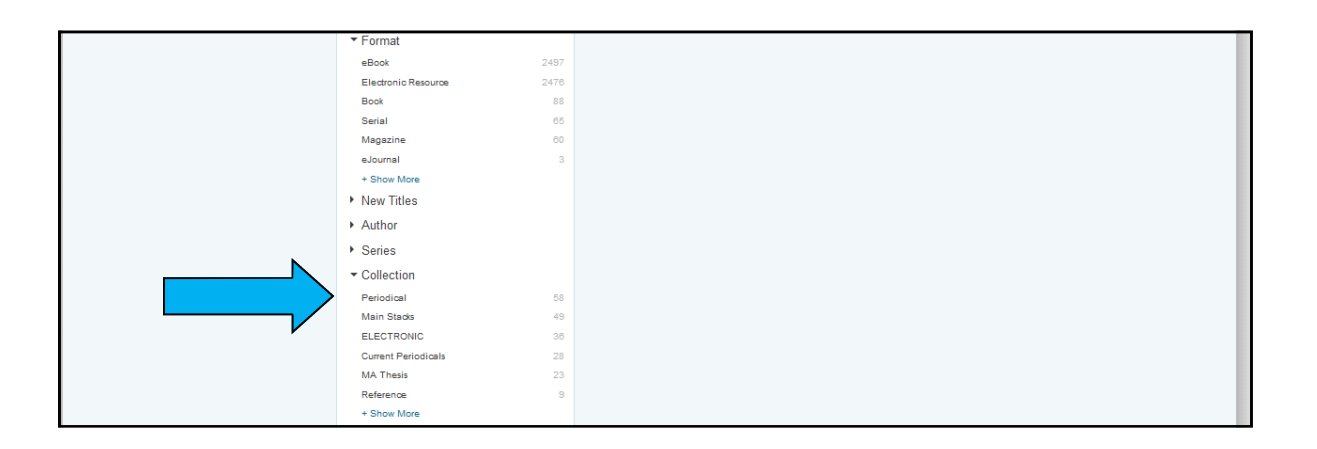

The library's eBooks are now are now listed in the search results on your screen. For OverDrive eBooks, you also have the ability to see the availability the items on this screen. Our EBSCO eBooks are discussed later in this tutorial.

#### **OVERDRIVE EBOOKS**

In the example on the next page the eBook, Christian Theology (1998), is available and there is a direct link to access it through the Download button. The eBook, Christian Theology (2013), is not available and a note indicates no patron has a hold on it. Clicking the Place hold button allows you to place a hold. Note: only Denver Seminary students may download or place holds on our OverDrive EBooks .

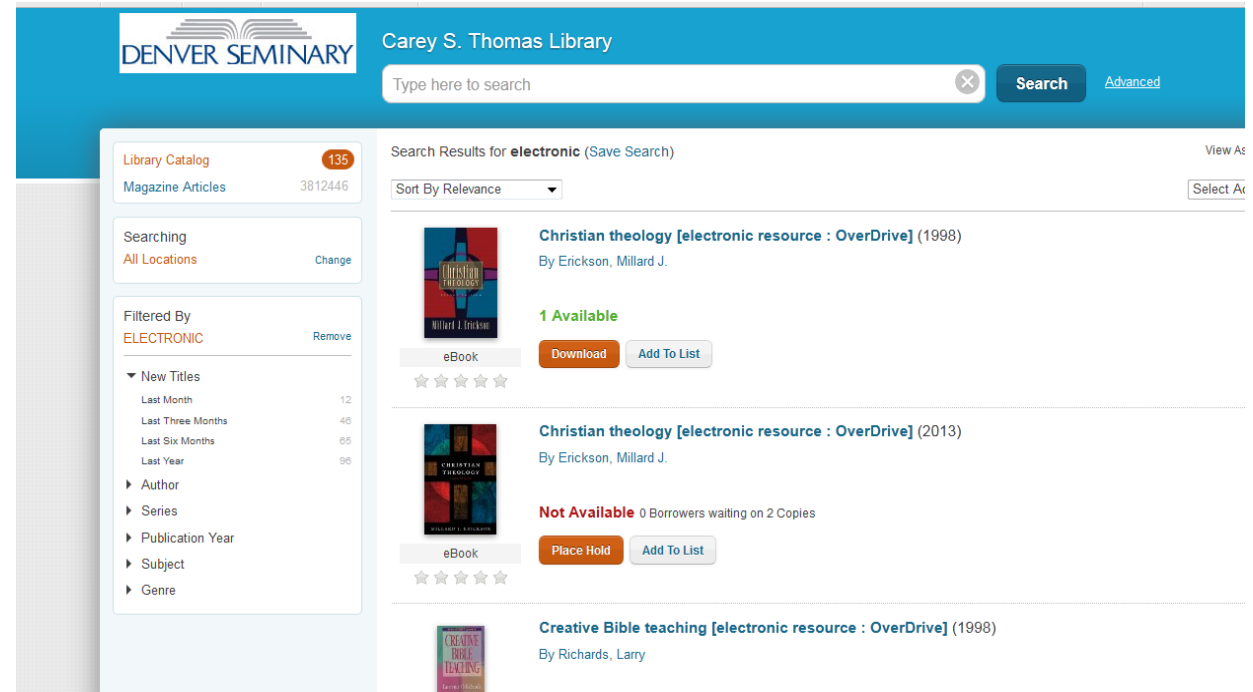

Clicking on the Download button for an available OverDrive eBook, will result in a Log In popup box. Log in (using your library barcode and PIN) Enter the entire 14 digit library barcode from your ID card or your EZ login (if you have set one up) in the Library card number box and your personal PIN or password in the PIN box. Then click the Log In button. If you don't remember your log in information, contact the library (by email: library@denverseminary.edu or phone: 303-762-6962.)

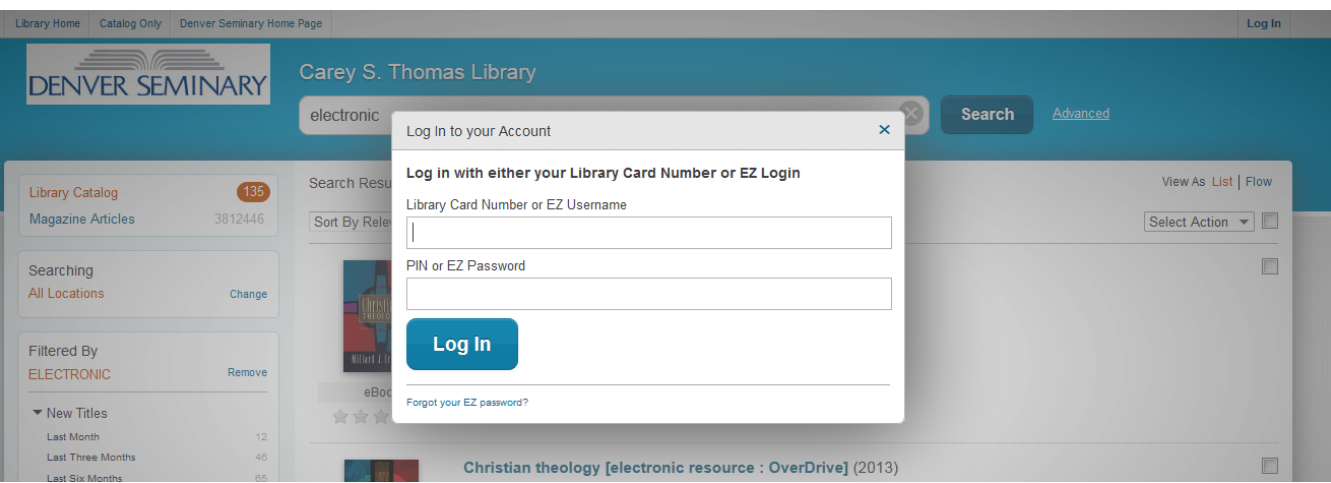

If you request a download, you must choose the format of the eBook you want to download. Possible formats are ePUB(can be downloaded into Adobe Digital Editions or BlueFire Reader for computers, androids, Nooks, etc.) Kindle (to download to your own Kindle eReader or Kindle App) or OverDrive Read (to read it in your browser.) Additionally, an OverDrive app is available in Google Play or iTunes for downloading to phones and tablets.

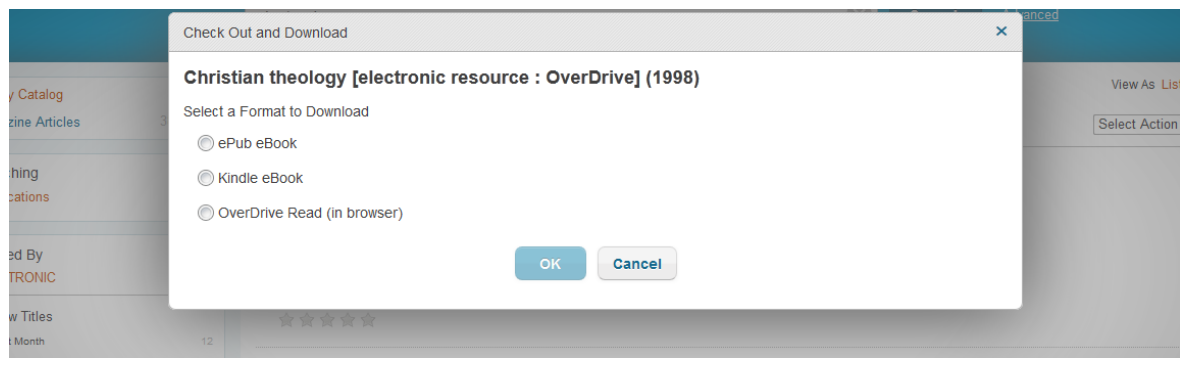

You may download OverDrive EBooks directly from our catalog. After clicking the download button and choosing the format, you desire, you will see the following screen. Click Begin Download. A Kindle download will take you to Amazon.com. (Remember you must have a personal Amazon account ) An EPUB download will open Adobe Digital Editions, BlueFire Reader, or the OverDrive App. (One of these programs must be installed on your device to read an EPUB book. ) An OverDrive Read download will open the EBook in your browser.

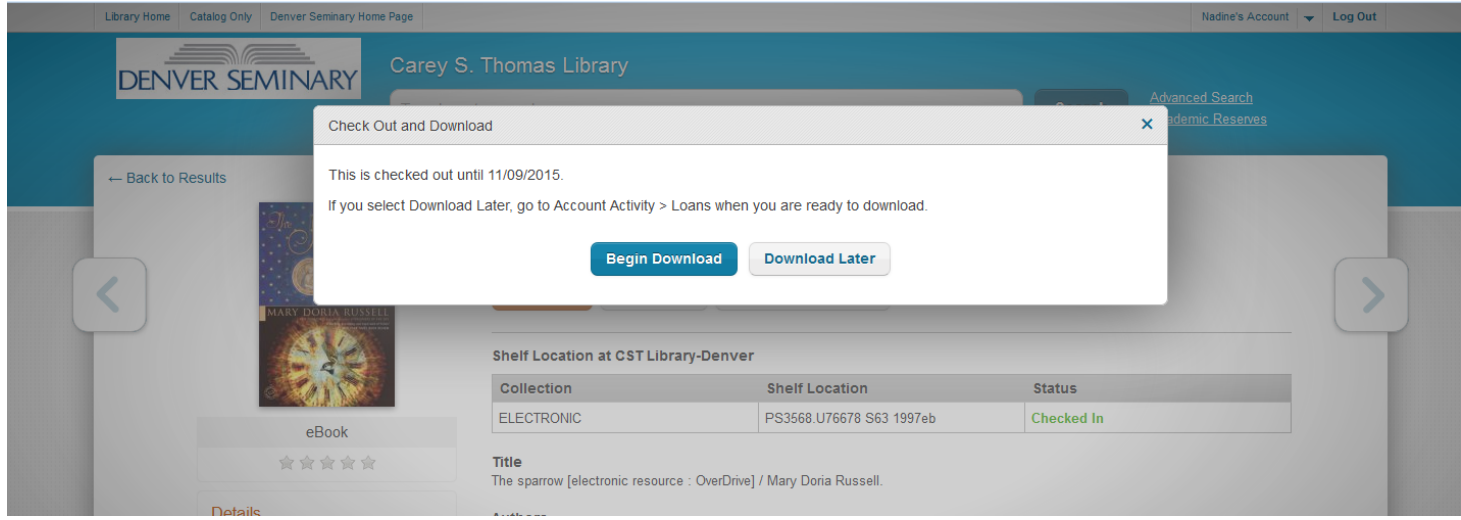

If you prefer, you may also download an OverDrive eBook directly from the OverDrive website (https:// denverseminary.overdrive.com ) Click the Sign in button.

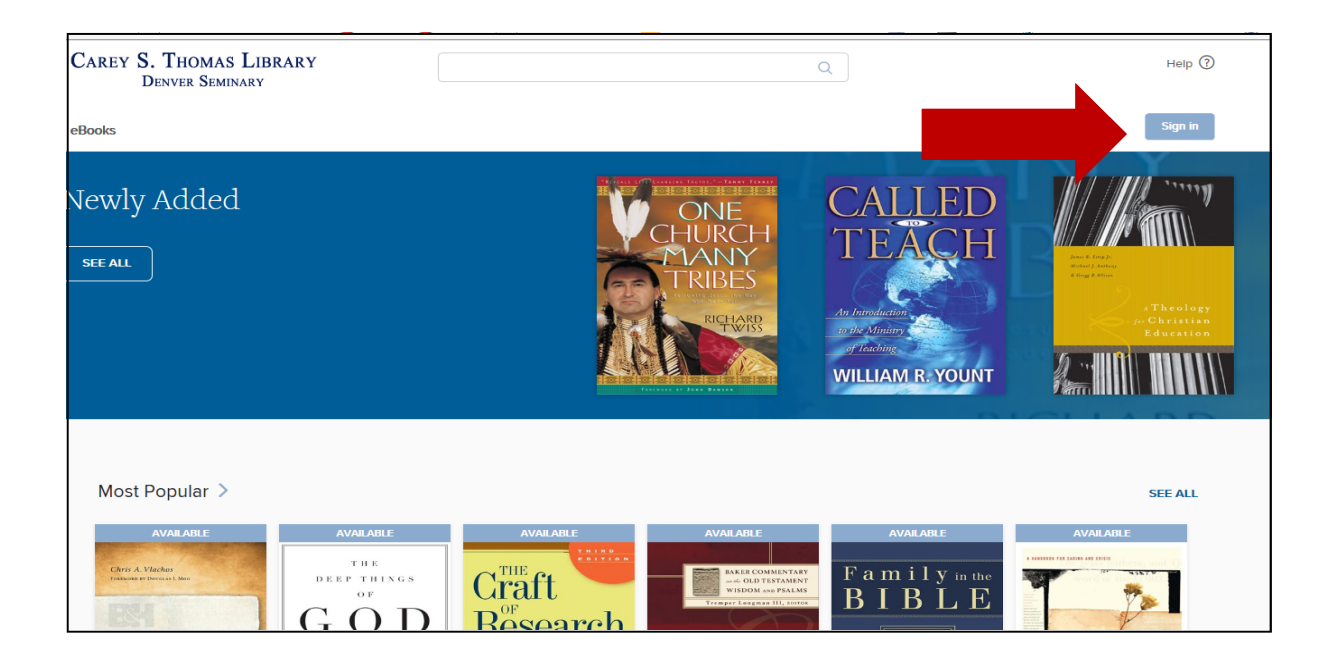

At the Sign-in Screen, you can choose to sign in with your Denver Seminary Library ID or your Facebook or personal OverDrive account. (If you have accounts at other libraries with OverDrive access you may wish to set up a personal OverDrive ID or use your Facebook account to search all your libraries at the same time.) This tutorial assumes you are using your Denver Seminary Library account to log in.

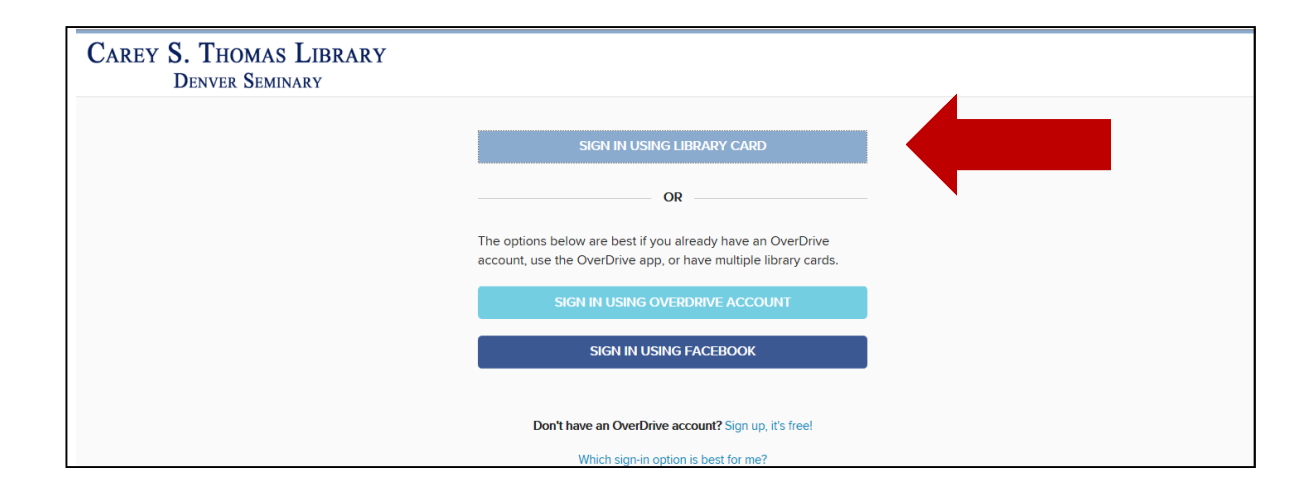

At the Welcome screen, enter your 14 digit Library number and your personal PIN. Then click SIGN IN.

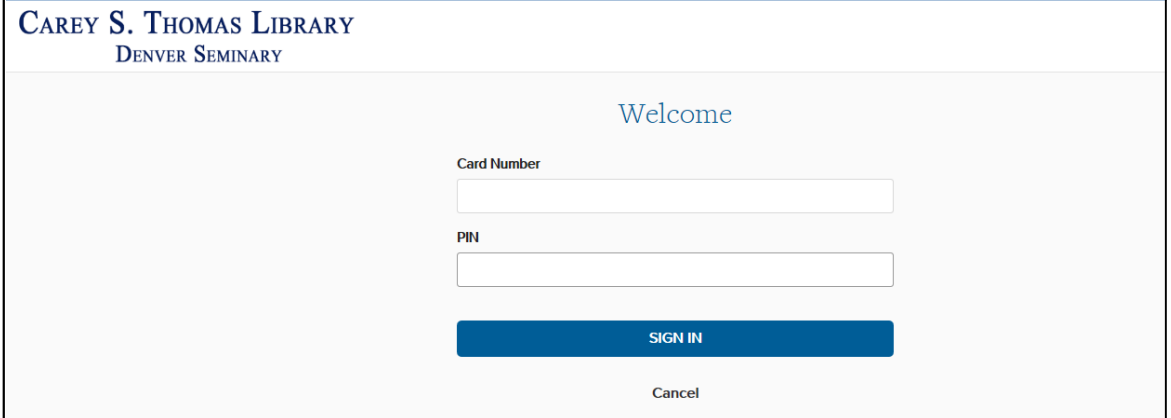

The first time you Sign in, you must accept OverDrive's terms of service and will have the option to personalize your account further. Complete the required information and click Sign Up Now. You will now be at the main OverDrive screen.

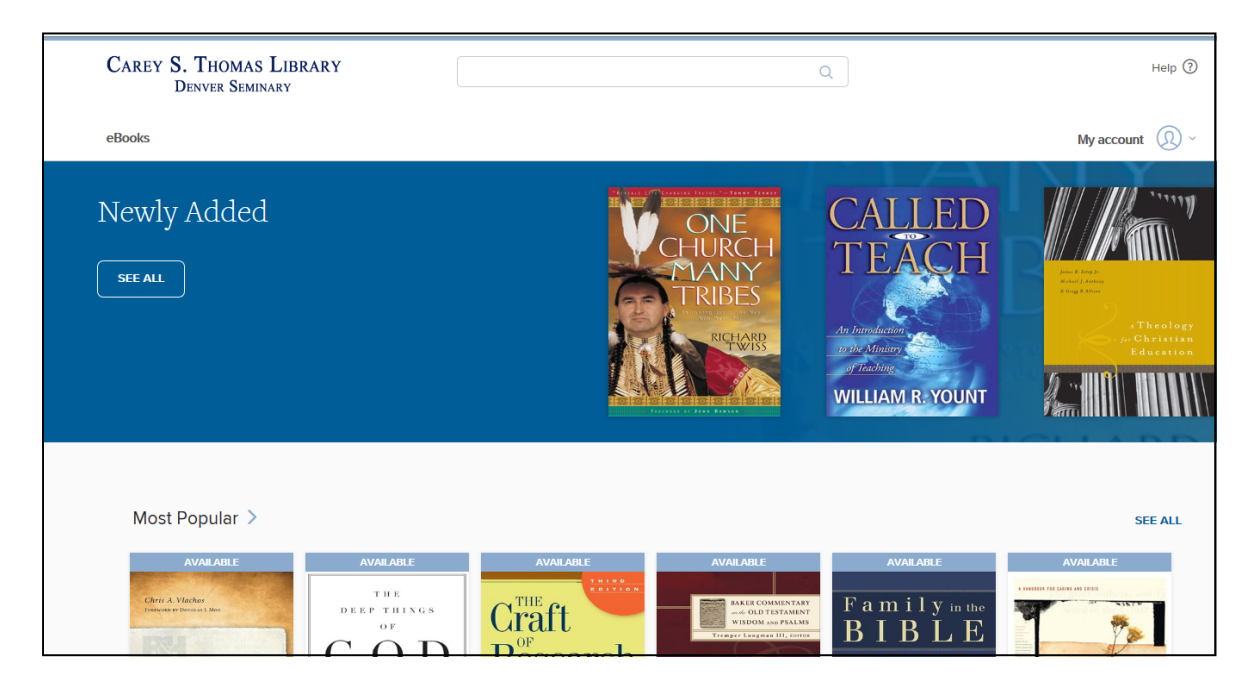

Enter your search terms (title, author, subject, etc.) in the search box and click the magnifying glass icon to run the search

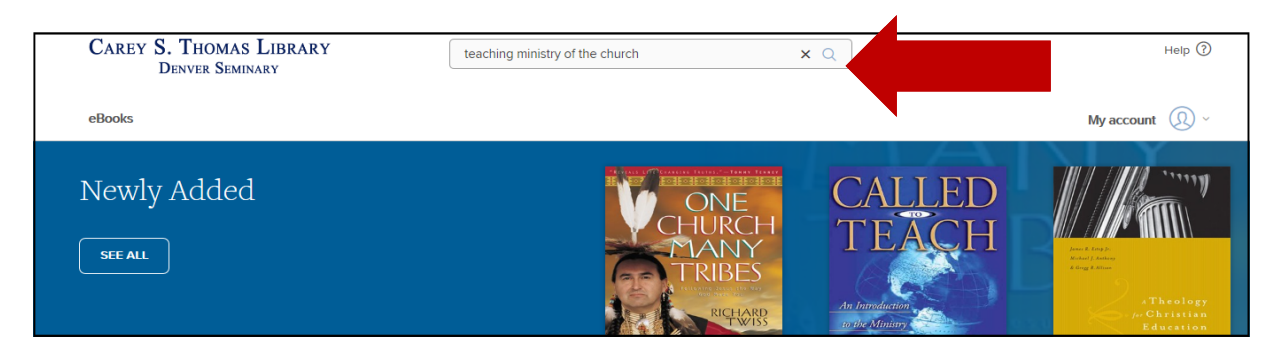

Search results are displayed. If available, click on the title you would like to checkout.

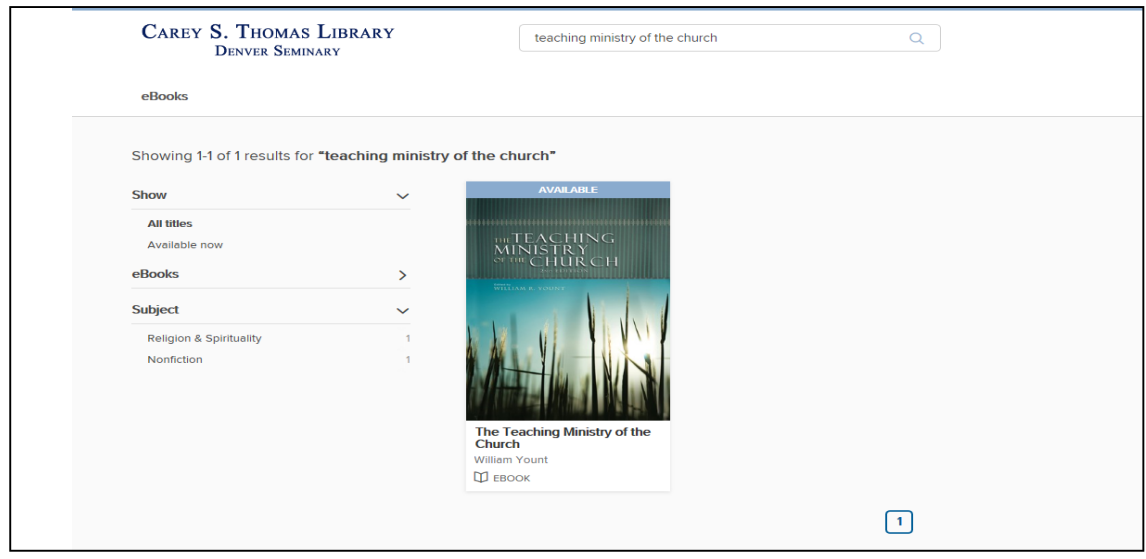

In this example, the eBook is available in 2 formats - OverDrive Read and EPUB. OverDrive Read allows you to read in your browser. EPUB is downloaded to your computer or device and can be accessed offline. Some eBooks are also available in Kindle format and can be downloaded through Amazon to a Kindle eReader or Kindle app. Click the BORROW button to check out the book.

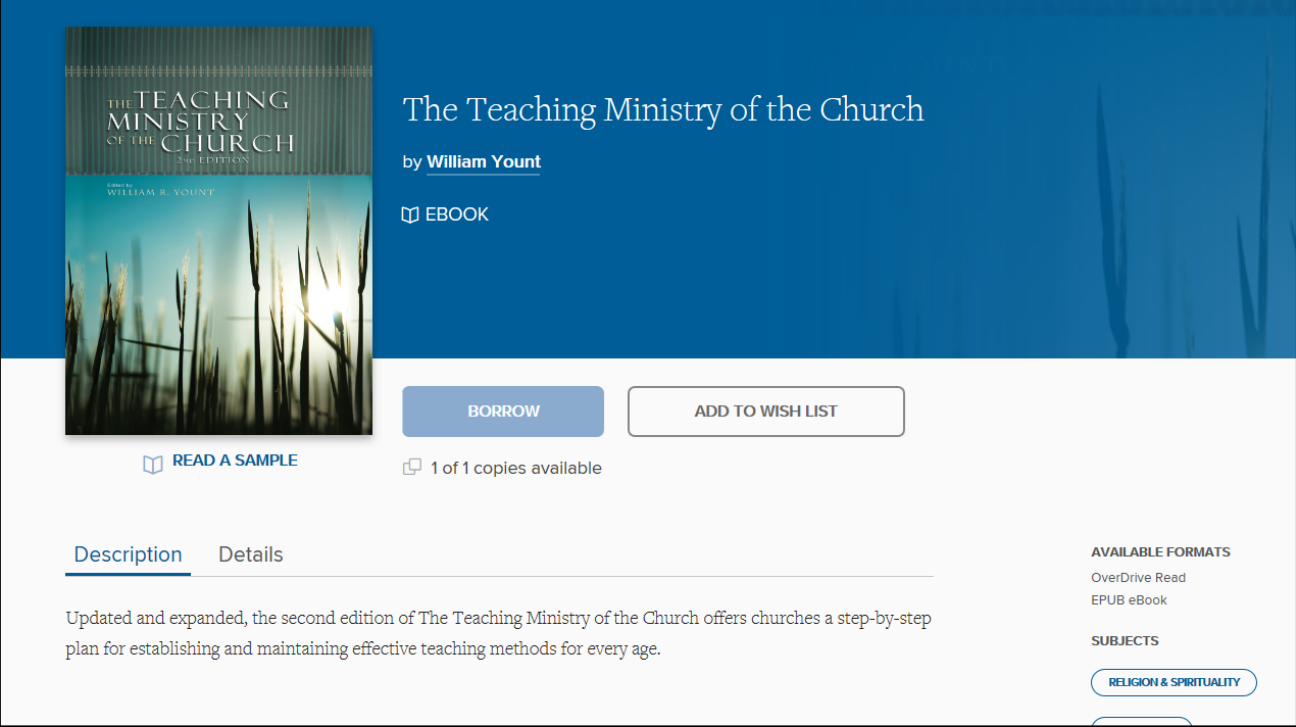

Click the READ NOW button to read the book in your browser immediately. If you prefer to download the book to read offline, go to My Account at the top right of the screen.

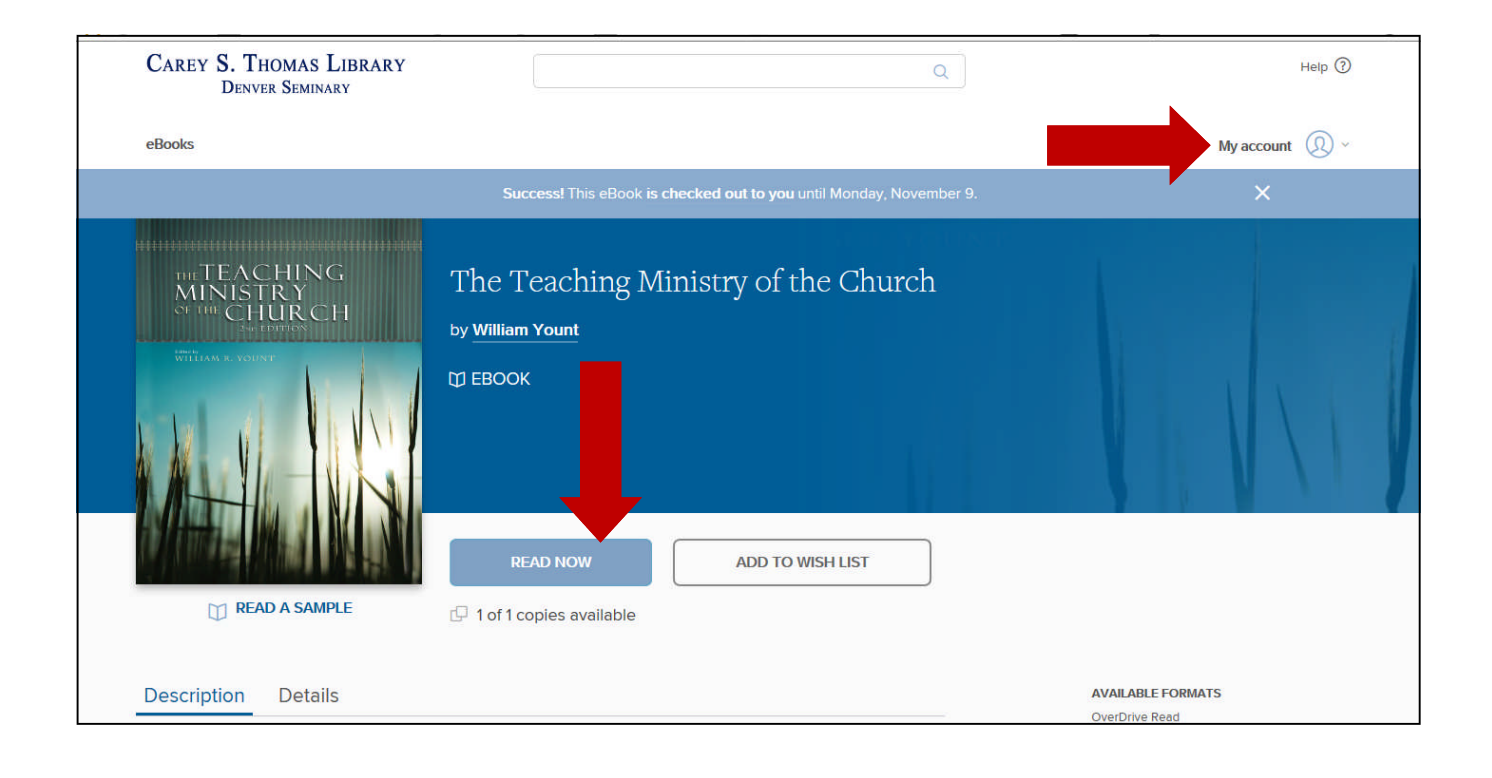

In the My Account section, eBooks you have checked out are listed and when they expire. You are able to download EPUB (or Kindle) books or read in your browser using OverDrive Read. You can return books early that you have checked out. You are also able to see books you have on hold.

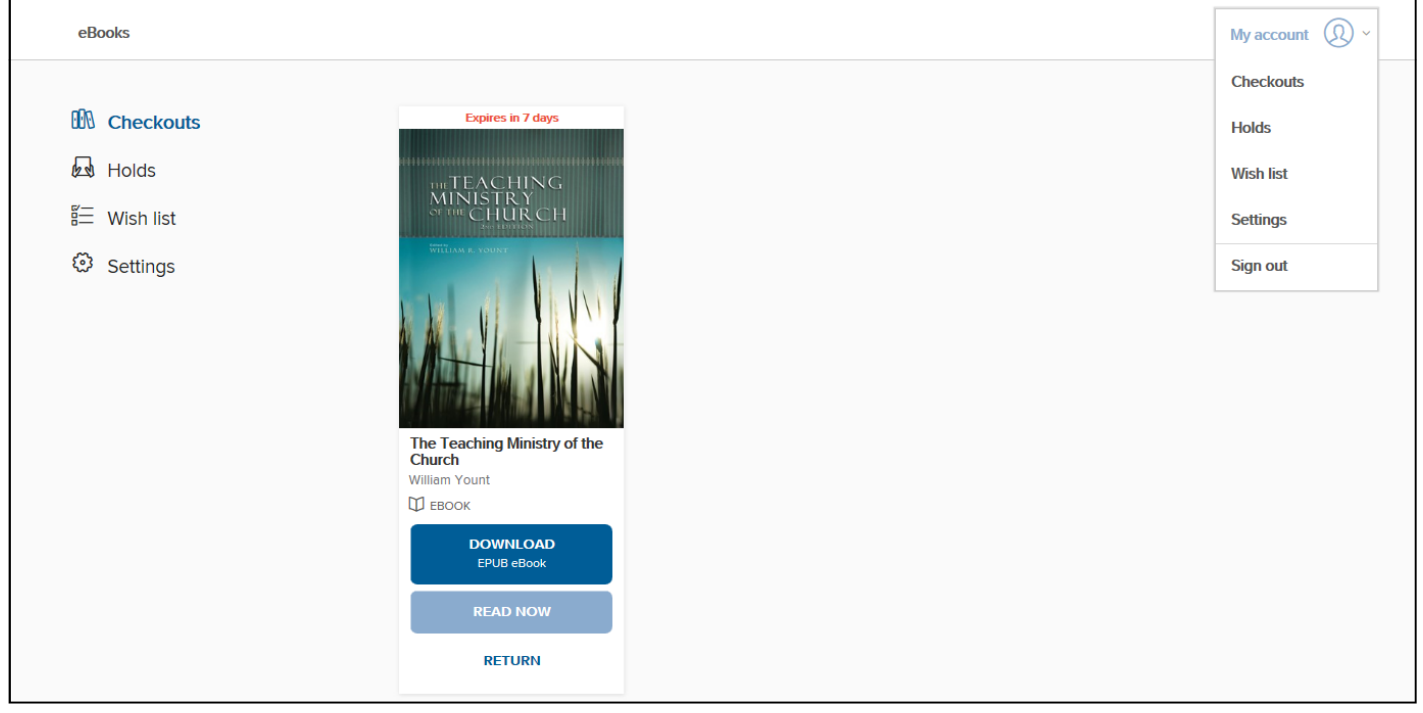

#### **OVERDRIVE READ EXAMPLE**

In OverDrive Read, click on the top or bottom of the page to bring up a scroll bar allowing you to move easily through the book. Clicking on the right or left moves through a page at a time. Clicking the 3 bars on the left side of your screen brings up the Over-Drive Read menu. We suggest reviewing the Tips and Secrets Section to learn how to navigate through OverDrive Read. Note that one of the menu options allows you offline access to the eBook in your browser. To do this, select Offline access from the menu, then click the cloud icon to cache the eBook. When eBooks are first opened up in a web browser they cache – or save – for offline access. If you think you might want to read offline, we recommend you bookmark it in your web browser when you first open it up. If you're using an iPhone, iPad or iPod Touch, you can save it to your home screen.

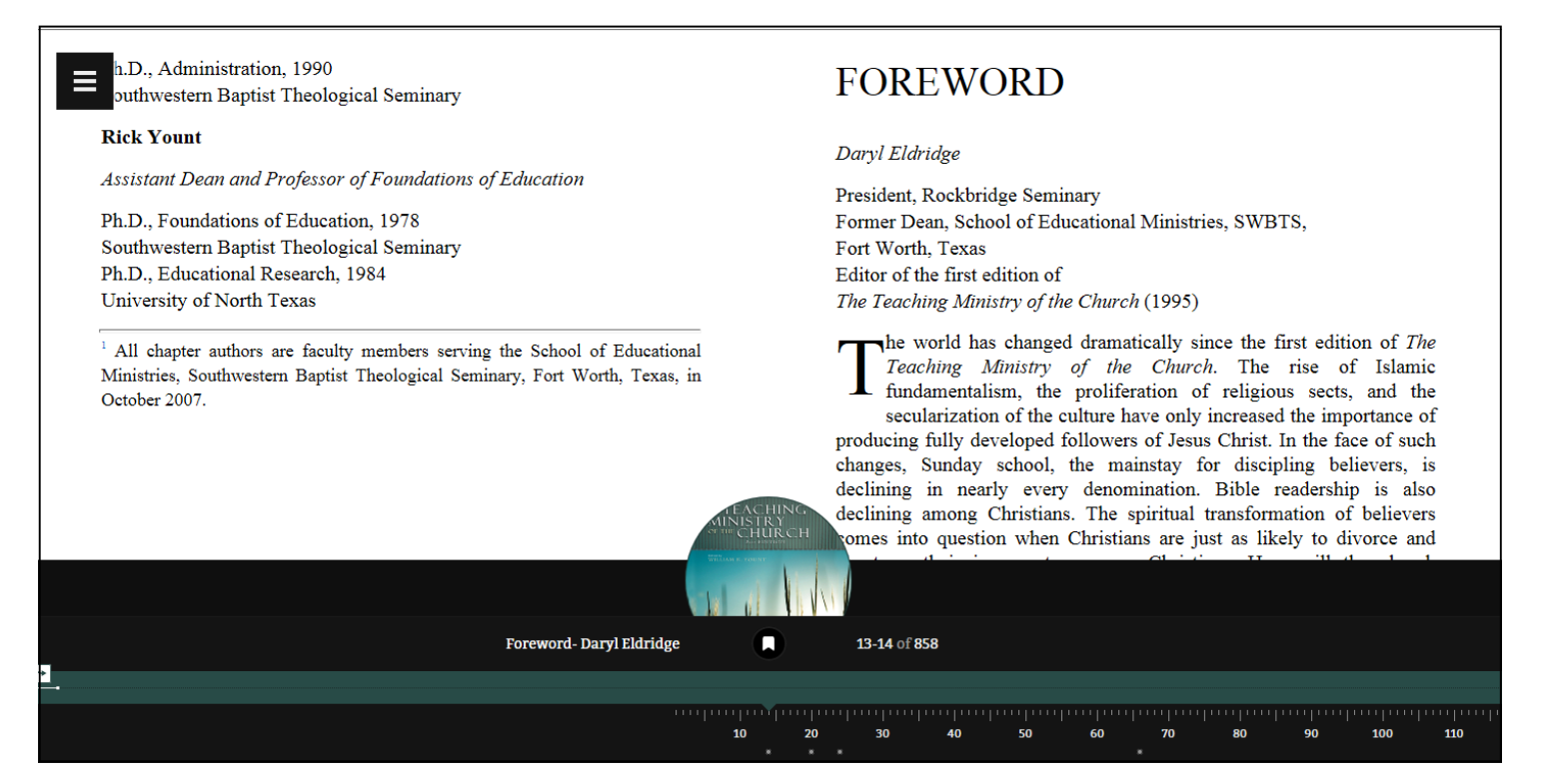

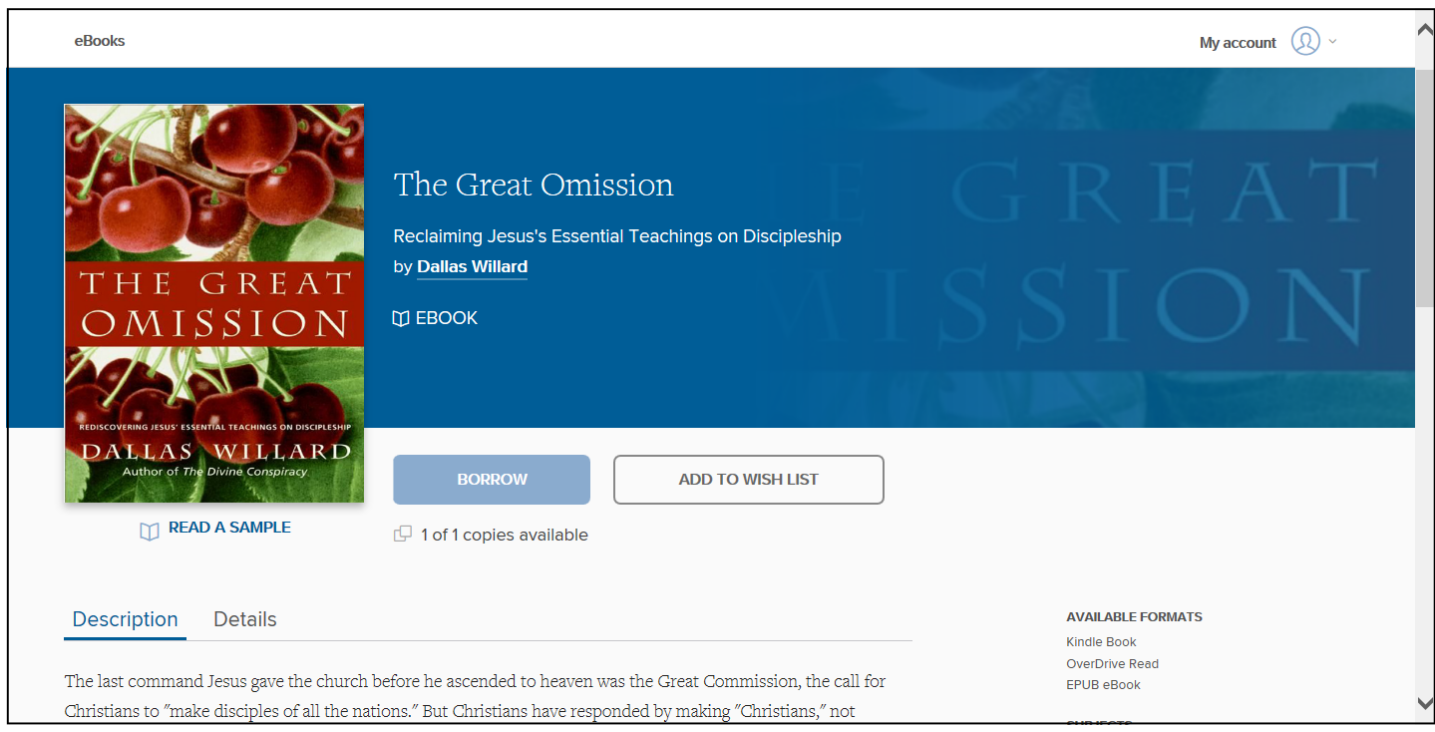

To download an eBook in Kindle format, check to make sure the book is available in that format. Click the BORROW button, as in the previous example and then Go to My Account at the top right of the screen. Click on Checkouts in the drop down menu. Locate the book you want to download among those you have checked out. Click on Choose a format, and click Kindle Book.

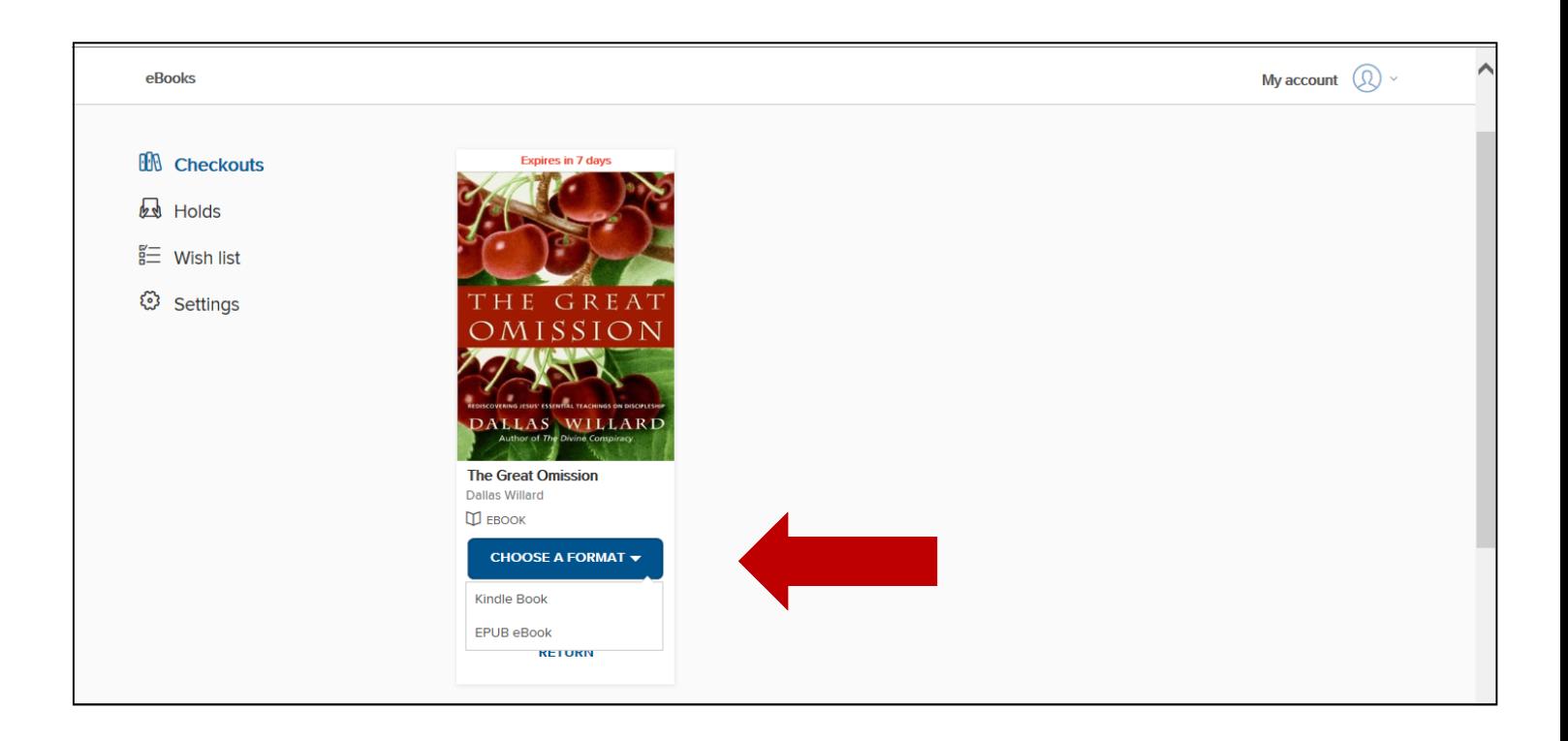

After you confirm the check out, you are taken to the Amazon.com Download page. *Note that you must have a personal Amazon Account to download Kindle eBooks.* If you are not already signed in on Amazon, you will be prompted to do so. Once logged in, you have the ability to download the eBook (Get library book button) to any device or pc registered to your personal Amazon account. You also have the ability to immediately return the book. You may also return a library Kindle eBook earlier than the one week loan period by accessing the 'Manage Your Content and Devices' section of your Amazon account.

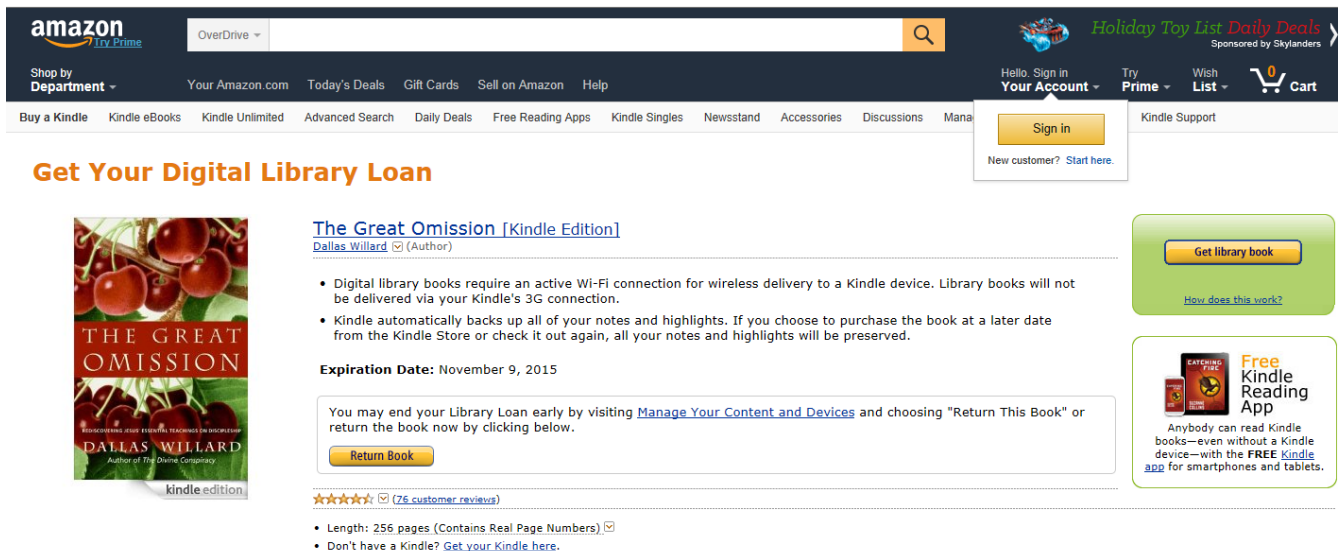

• Whispersync for Voice: Ready  $\overline{\otimes}$ 

### **OVERDRIVE EPUB EXAMPLE**

As in the examples above, run the same search in the catalog or directly at OverDrive and choose an available OverDrive eBook to download.

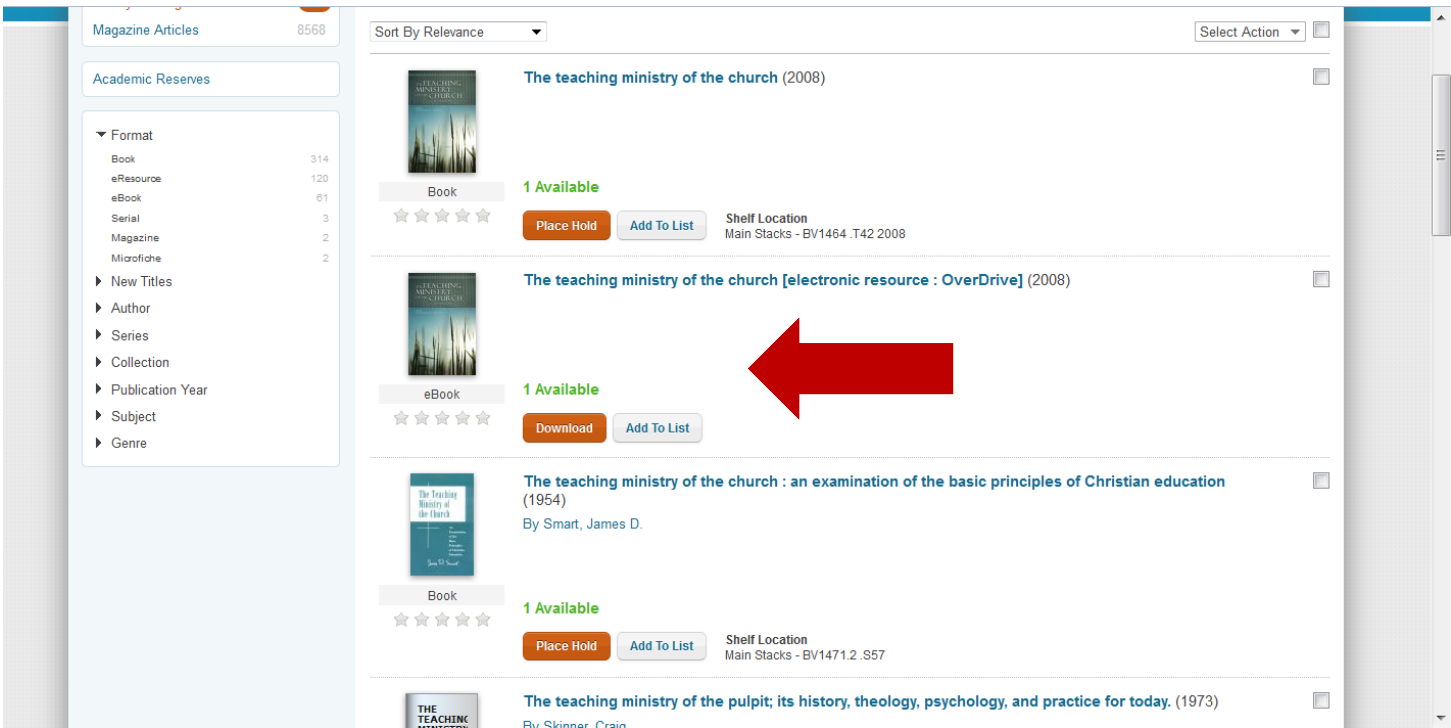

At the checkout screen (assuming you have already clicked the Borrow button, and are signed in—as shown above) choose the EPUB format. in Your Account, you will see the download format options listed. If you decide you do not want to check it out, just click the Return Title button. When you click the option to download an EPUB format, you must conform that you have the OverDrive app or Adobe Digital Editions on your device. Once confirmed, you will be asked to either save, download tor cancel the file.

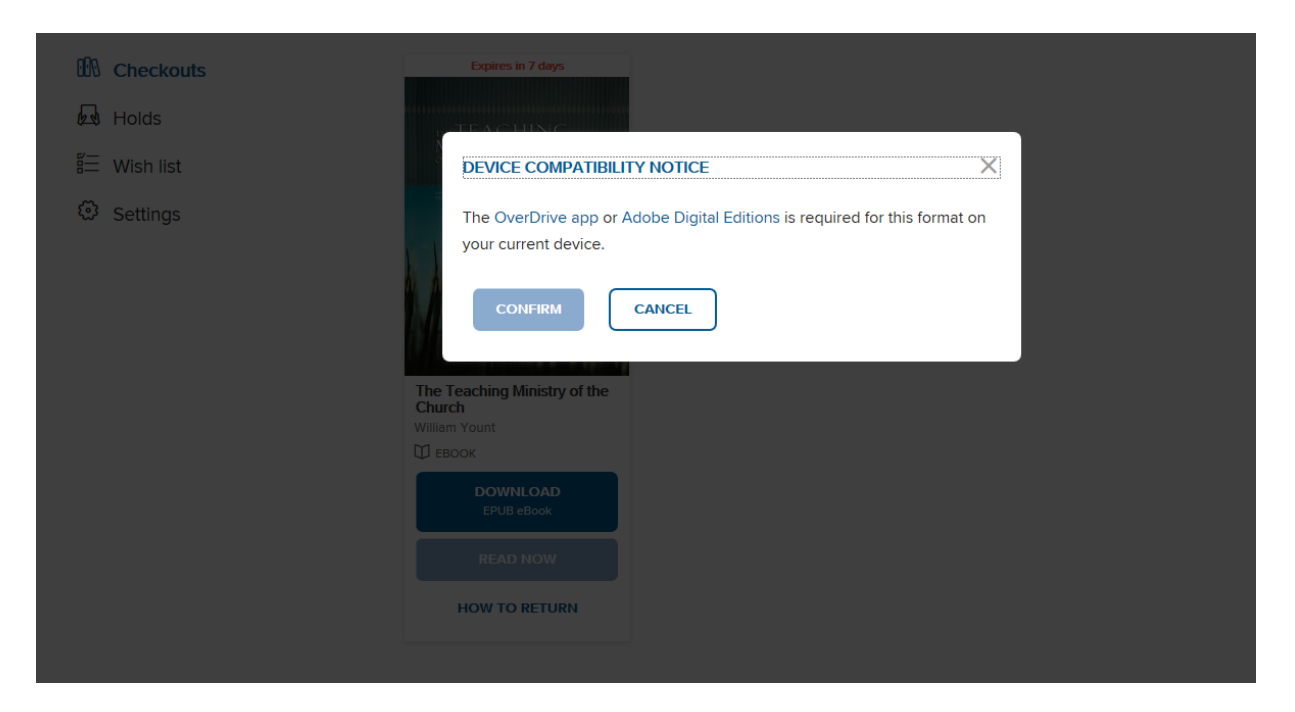

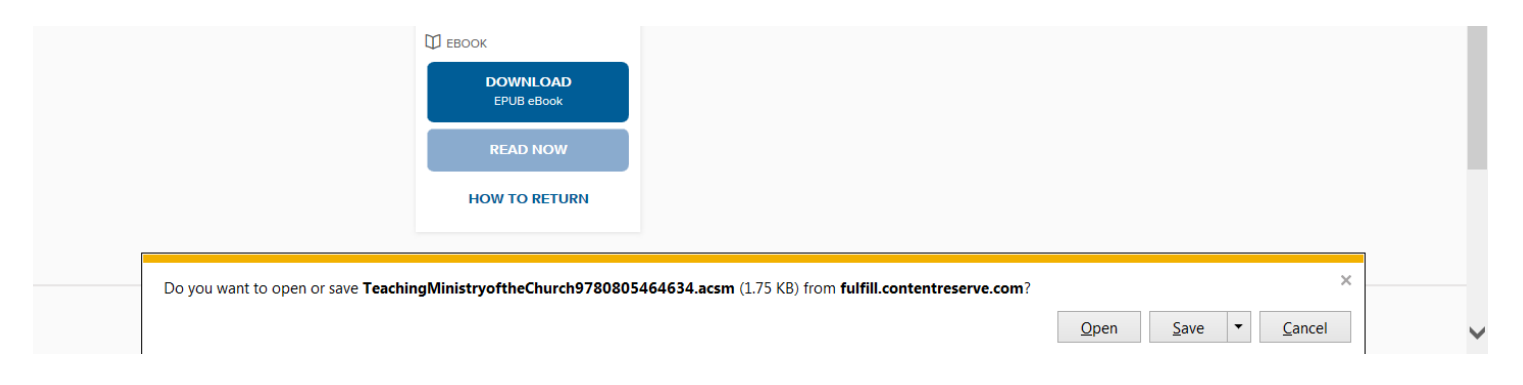

The book will now open (or be saved) in Adobe Digital Editions or in the OverDrive App.

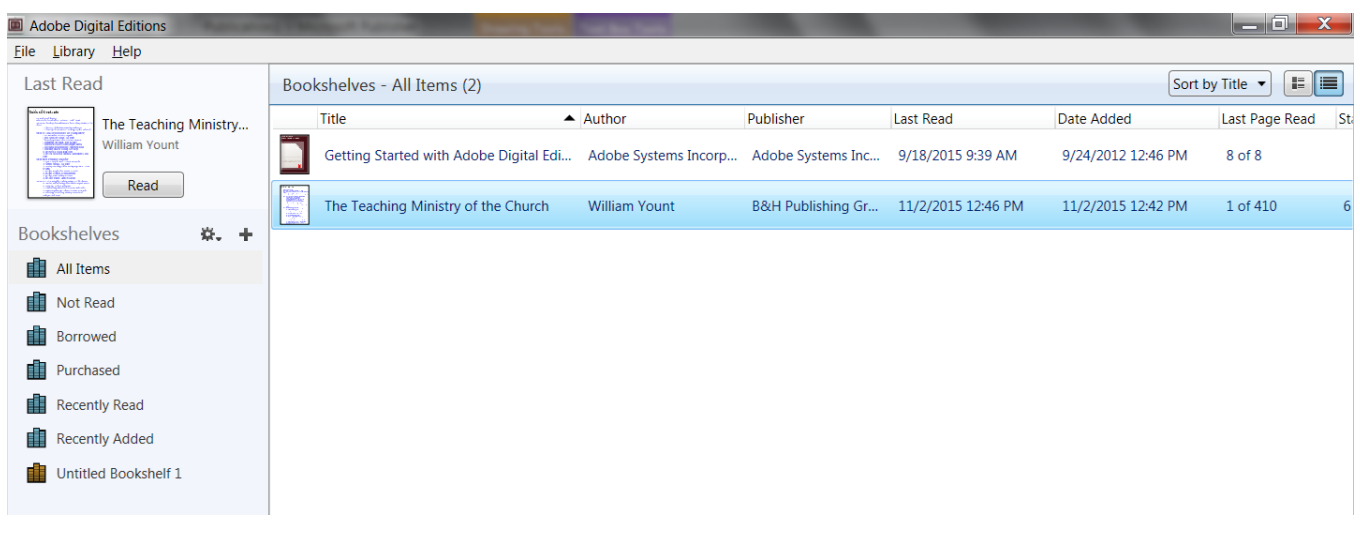

Your Library Bookshelves in Adobe Digital Editions will list all the EPUB EBooks currently stored in the software. Additionally, Adobe Digital Editions will indicate how many days are left on your checkouts. In the example below, Christian Theology has 6 days left before the loan expires. If the loan period has expired, the banner will be red and indicate 'expired.' You may return a book early by right clicking on the borrowed item in the left side bar in library view and choosing 'Return borrowed item" A popup dialog box will request confirmation of the return.

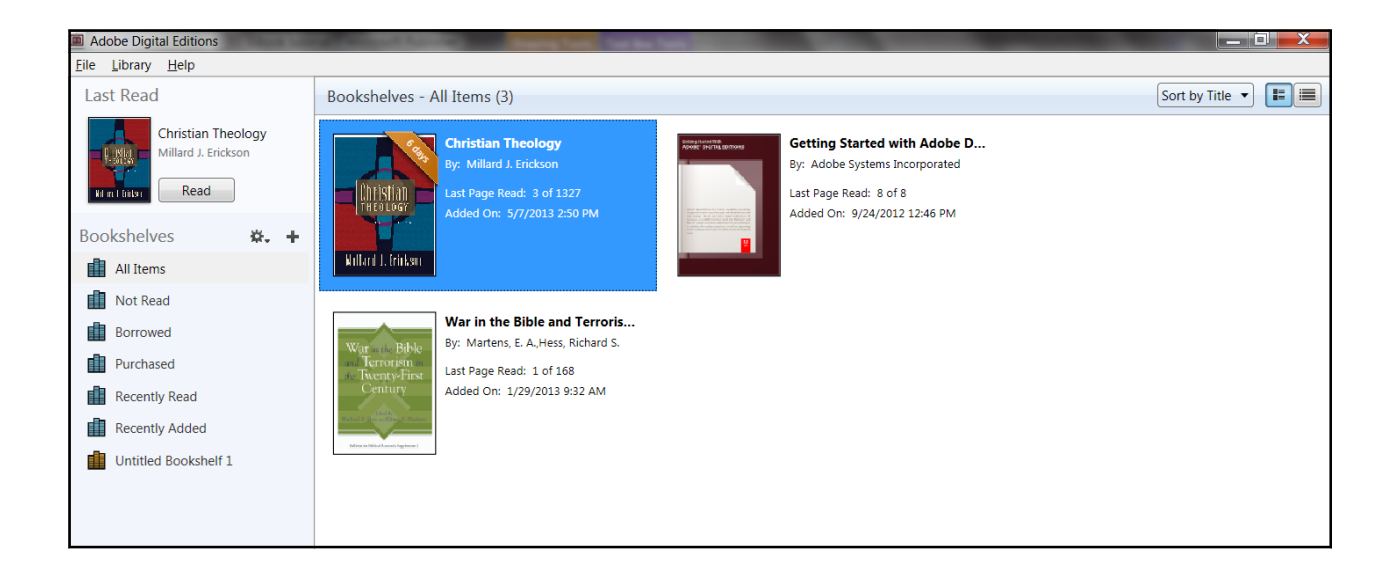

## **EBSCO EBOOKS EXAMPLES**

EBSCO eBooks will also be listed in the library catalog search results but availability will not be shown. Instead, they will be shown as Downloadable. In the example below, the eBooks Acts and Matthew are EBSCO books and are shown as Downloadable, but the number of copies and their availability is not indicated. (Note that the eBook Revelation is an OverDrive EBook and availability is shown.)

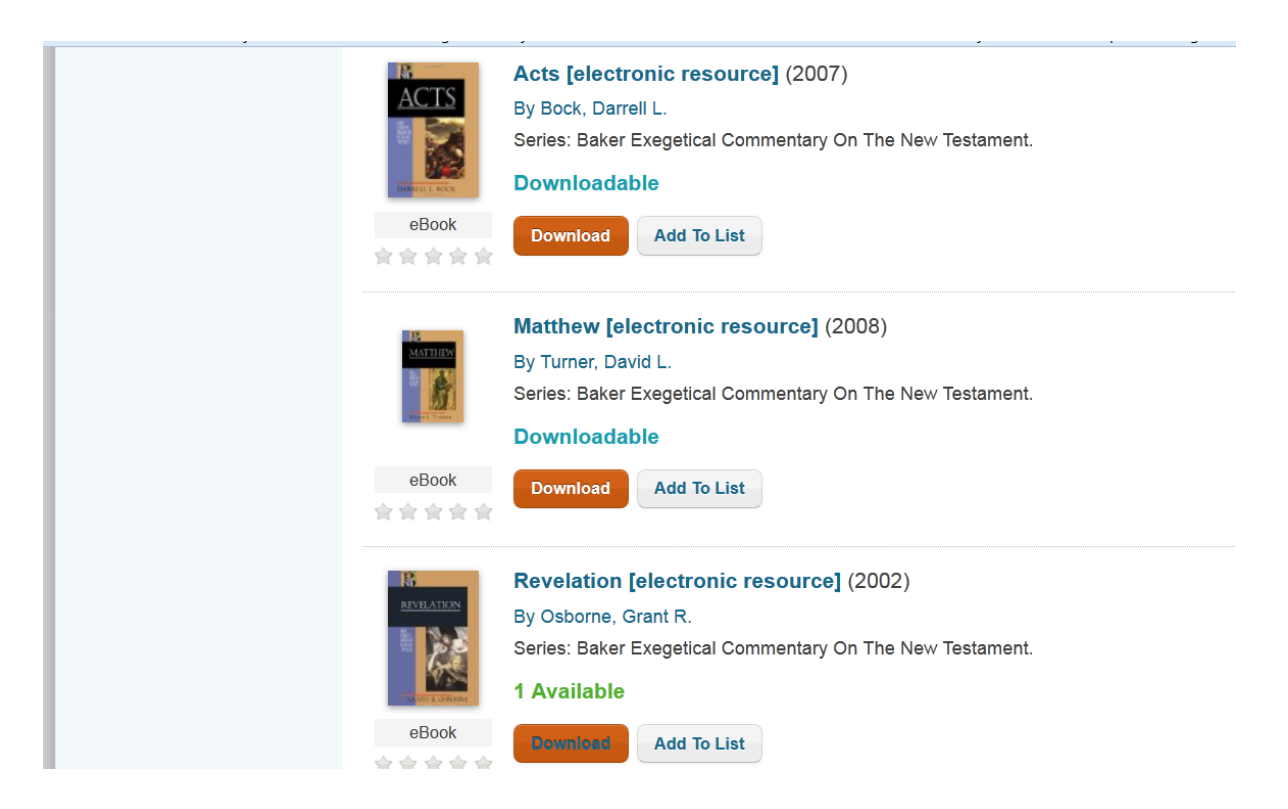

When you click the download button for an EBSCO eBook, you will be taken to the EBSCOhost site where you are able to read the book online or download the book . If you are a Denver Seminary student accessing EBSCOhost from off campus, you will need to use the EBSCOhost database passwords. The list of passwords can be found in your My Densem account. For further assistance, contact the library at 303-762-6962 or send an email to library@denverseminary.edu.

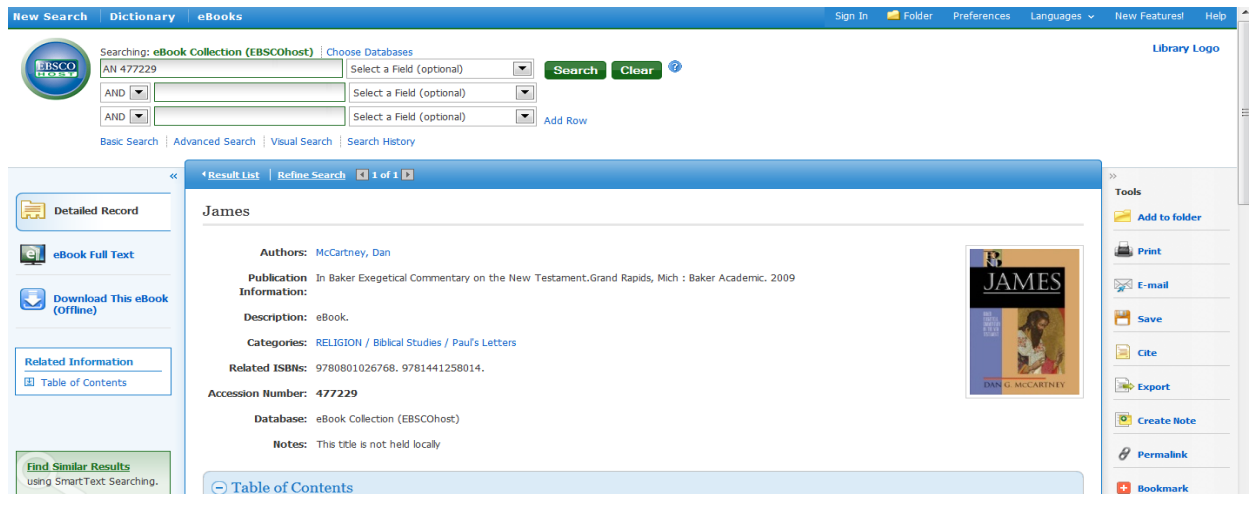

For EBSCO EBooks, you are unable to tell that an EBook isn't available until you try to either read it online or download it to your PC or Nook. (Note: EBSCO EBooks downloads are only accessible with Adobe Digital Editions software. ) If an EBSCO EBook is checked out, you will see the message below. You may place a hold on it (You MUST have a free personal EBSCO account to place a hold. Click the sign-in button. If you do not have an account already set up in EBSCO you will be able to set one up on the sign in screen.) You will be notified by email when the book becomes available for checkout.

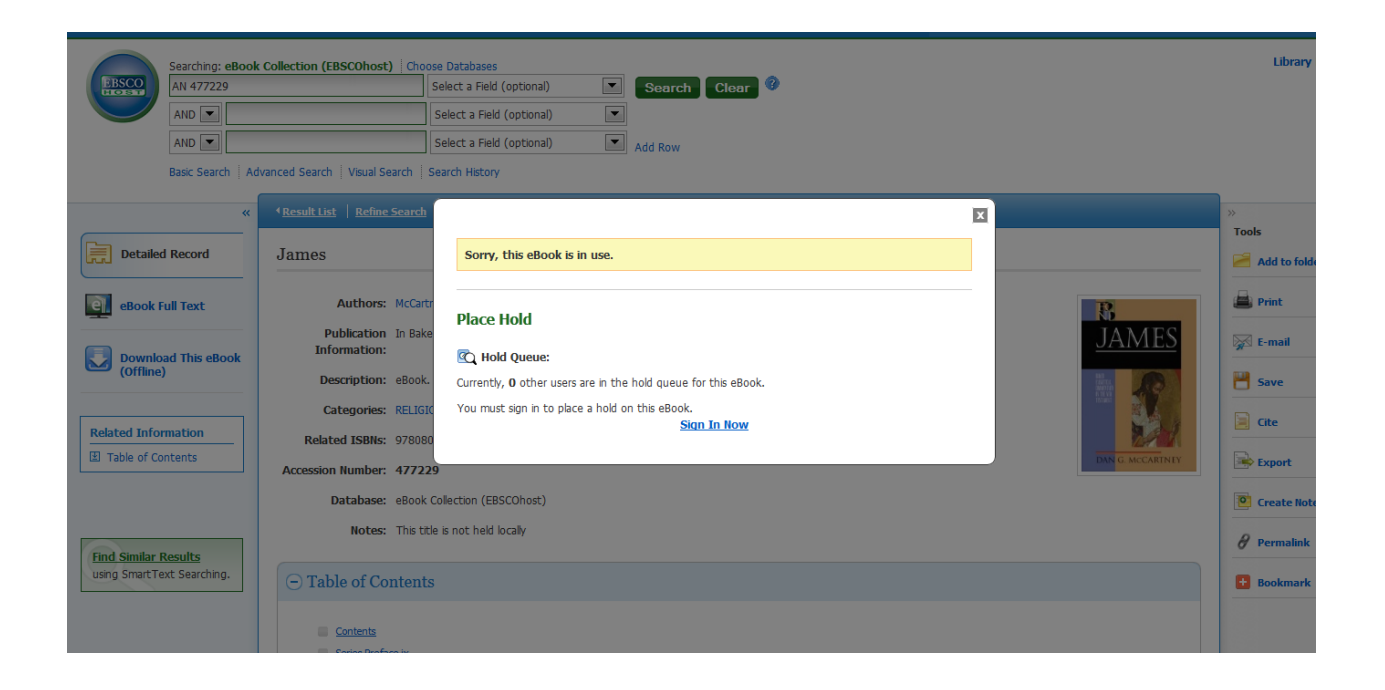

If the book is available for check out, you have the option to read it online or to download it. (Remember, you must have Adobe Digital Editions or the EBSCO ebook app installed on your device to download an EPUB EBook ) If you choose to read it online, click the eBook Full Text link on the left and the book will appear in your browser. You can add it to your folder by clicking on the folder icon in the right sidebar (sign in required) and it will be accessible for the remaining period of the loan if you are online. You may also download the book for offline access by clicking on the Download button at the bottom left.

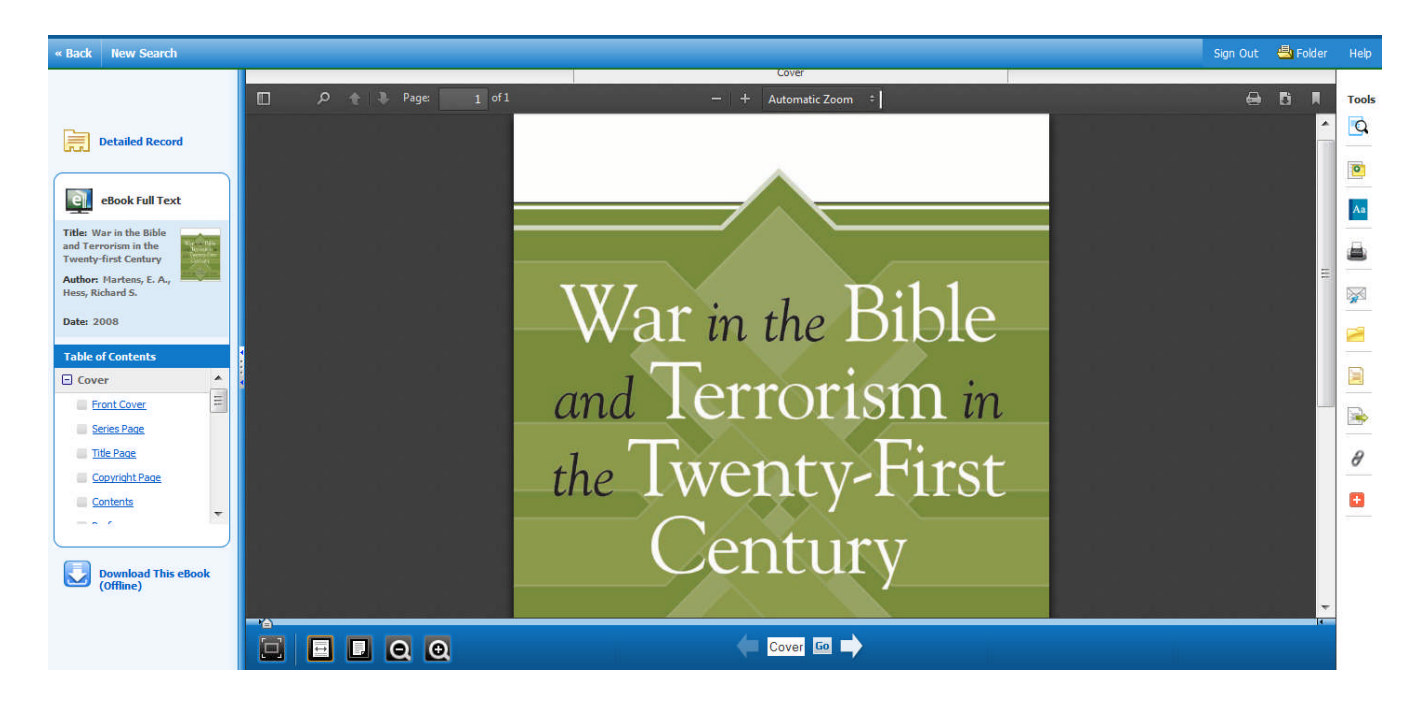

If you would prefer to download the book, choose the Download link. You will then see a popup where you can choose to download the book. A personal Adobe ID is necessary for all download formats. For Nooks and PCs you will also need to have Adobe Digital Editions installed (Free at Adobe.com) to view EBSCO ebooks. Apple and Android devices can access ebooks using the EBSCO ebooks app (available from iTunes for Apple devices and Google Play for Androids.) Kindle Fire devices need the free Bluefire app (free download at http:// tinyurl.com/kindlebluefire). If the book publisher allows it, Kindle users may be able to create a pdf using the eBook Full Text view and transfer by email or usb connection to a Kindle. The Kindle transfer option varies by title and publisher so it may not always be available.

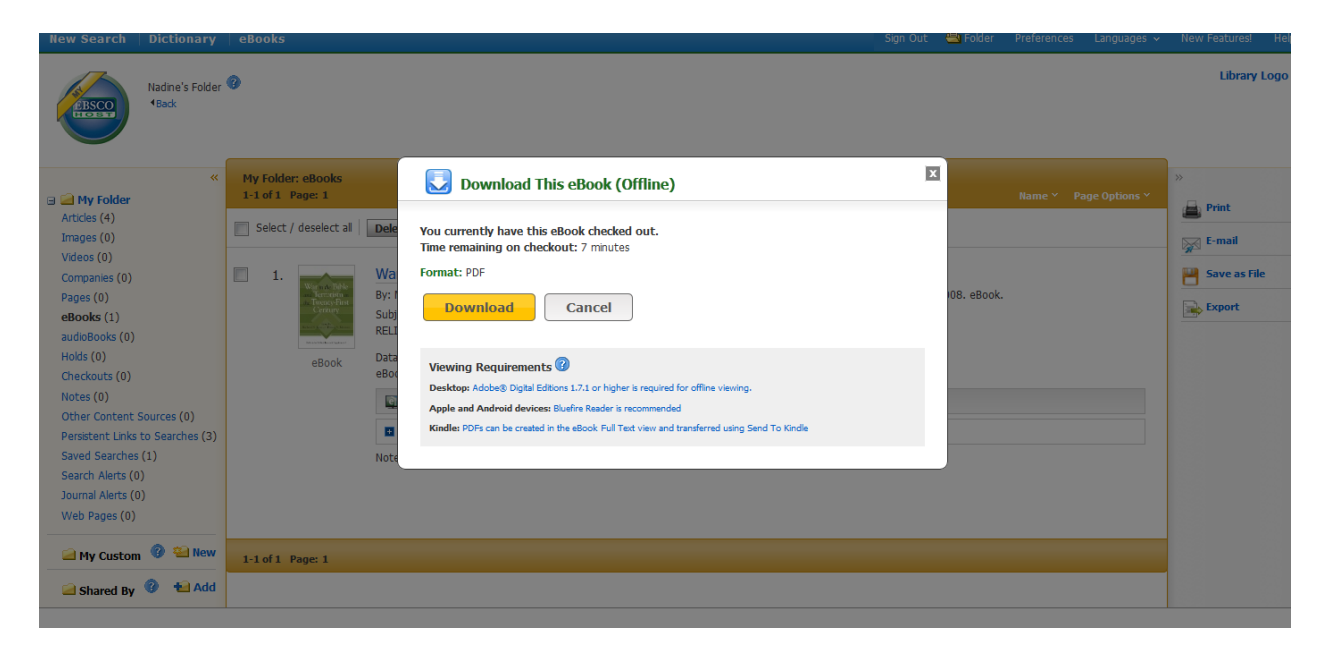

Most EBSCO EBooks may be returned before the checkout expires. In Adobe Digital Editions, right-click the cover of the eBook you would like to check-in in the library screen and select Return Borrowed Item. Click the Return button to confirm you would like to return the eBook. From the EBSCO ebook app, an ebook can be returned by clicking on info in the book screen and then on the return item link. The eBook is checked in and removed from your Bookshelves view screen and is available to other patrons.